# YOKOHAMA GPS1|RF 資料更新使用說明

1. 前言

2. 程式之安裝 2.1 安裝 USB 驅動程式 2.2 安裝 GPS 資料更新程式

3. GPS 資料更新程序

#### 1. 前言

建議使用本 GPS 機台前,請先至本公司之網站下載更新程式或至經銷商處取得最新版本 的資料,執行資料更新。

首次使用電腦更新資料時,須備有下列之程式檔案並予以正確的安裝:

A. USB 驅動程式 (PL-2303 Driver Installer.exe) 本 GPS 機台係透過 USB 通信機制與外界作資料傳輸, 若尚未安裝驅動程式則 GPS 機台與 PC 無法作資料連結。

#### B. GPS主程式 (GPS.exe)

專屬本 GPS 機台之資料更新程式,當安裝本程式於 PC 時,則使用者可隨時作最新 的資料更新。

## C. GPS資料檔庫更新檔 (YOKOHAMA\_YATxxxx.apd) 透過本資料檔之更新可使 GPS 機台處於最新之狀況,GPS 機台播報之資訊得以保 持最正確之狀態。本資料檔案檔名之最後四碼(xxxx)代表資料版本之資訊 數值愈大 則代表其資料內容愈新。

本說明書之內容包含:程式之安裝及資料更新

#### 第一次使用,請先安裝

- 1. USB驅動程式
- 2. GPS主程式

第二次使用者因已安裝過以上二個程式,所以不必再安裝

# 2. 安裝程式

2.1 安裝 USB 驅動程式

執行 [PL-2303 Driver Installer.exe](http://www.yokohamagps.com.tw/download/PL-2303%20Driver%20Installer.exe) 並依下列順序安裝 (安裝前請勿將 GPS 機台連結於 PC 上)

2.1.1 於下圖畫面中 點選 下一步

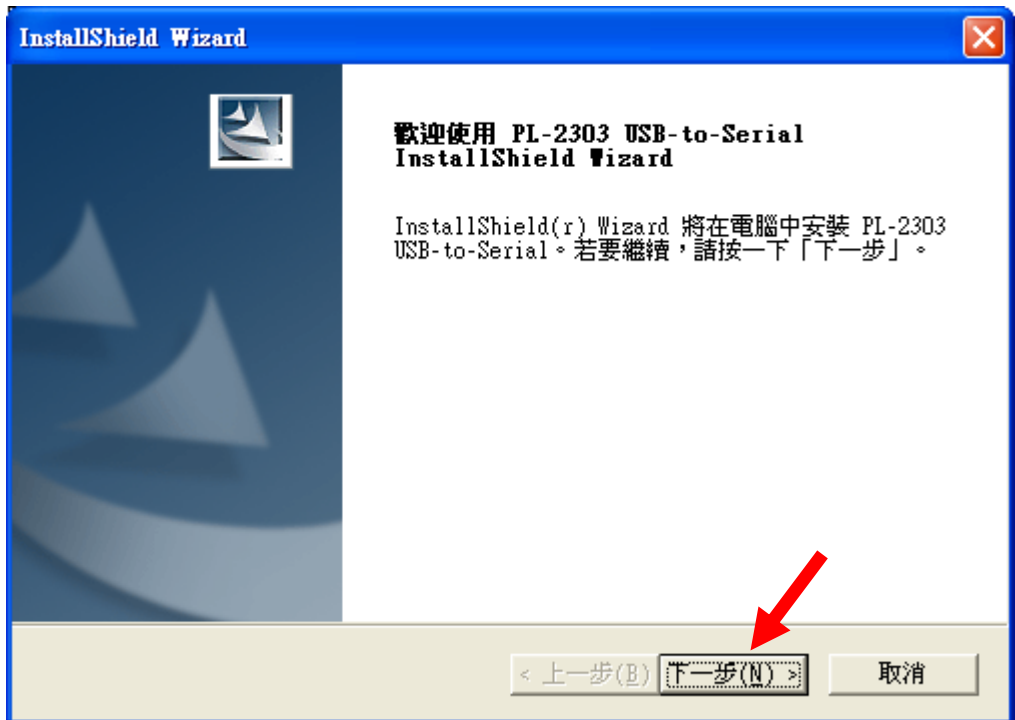

2.1.2 於下圖畫面中點選 完成, 即可完全安裝本驅動程式

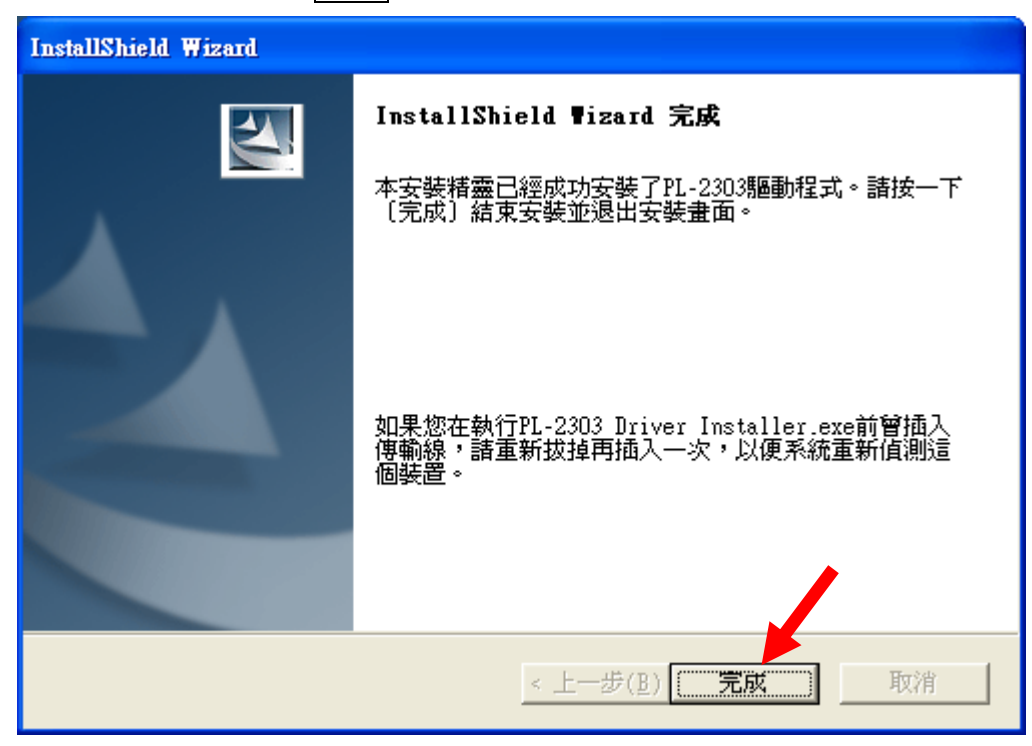

2.2 安裝 GPS 資料更新程式

執行 [GPS.exe](http://www.yokohamagps.com.tw/download/GPS.exe) 並依下列順序安裝

2.2.1 於下圖畫面中 點選 Next , 進行至下一步驟

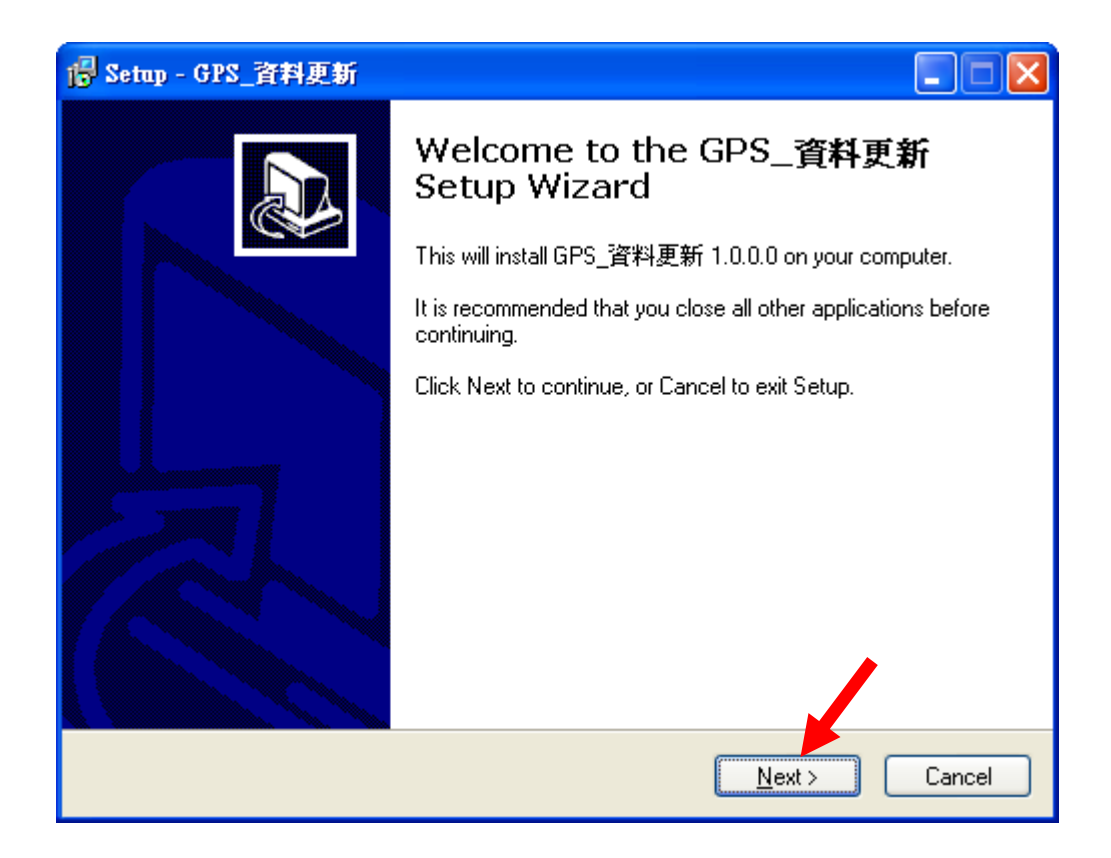

 $2.2.2$  於下圖畫面中 點選  $\overline{\text{Next}}$ , 進行至下一步驟

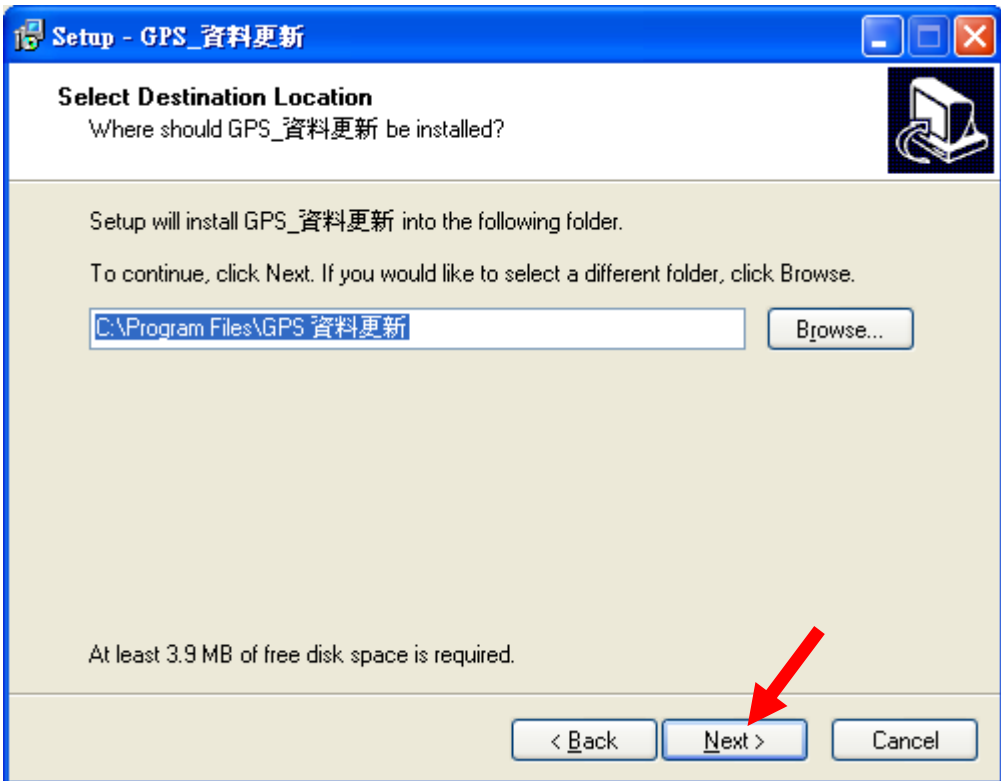

 $2.2.3$ 於下圖畫面中點選 $\overline{\text{Next}}$ , 進行至下一步驟

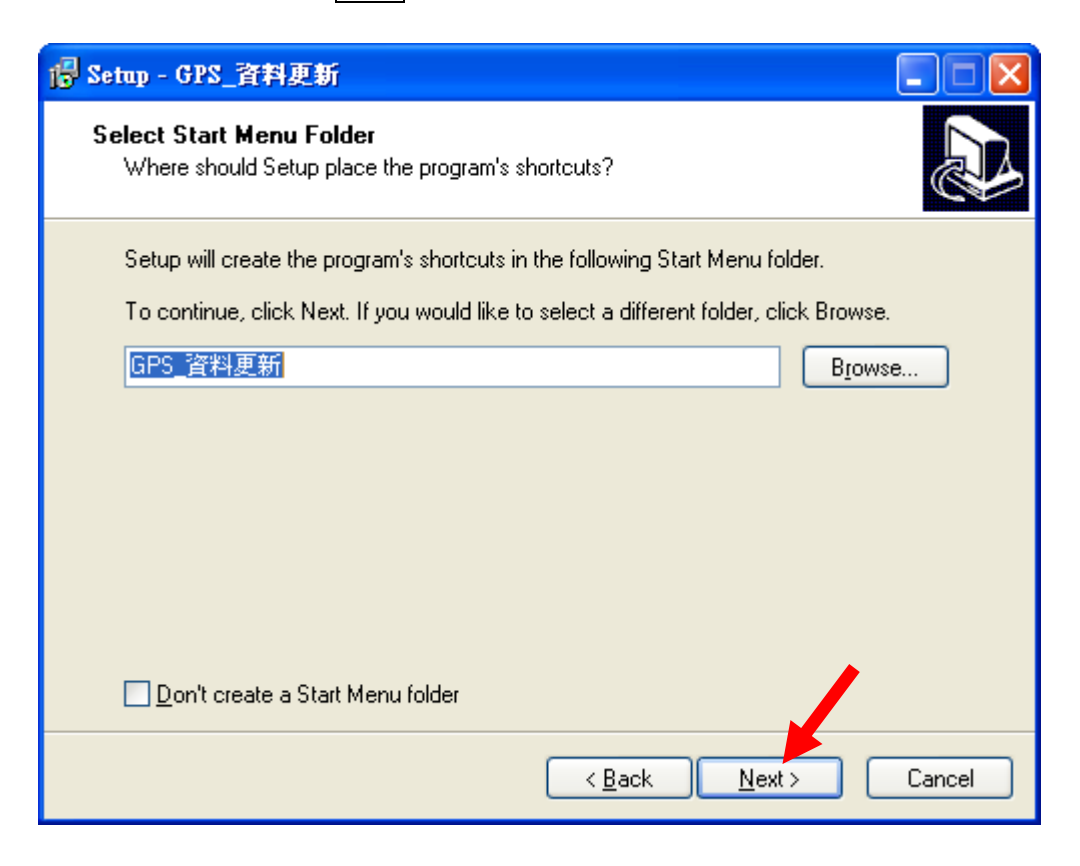

2.2.4 於下圖畫面中 點選 Next ,進行至下一步驟

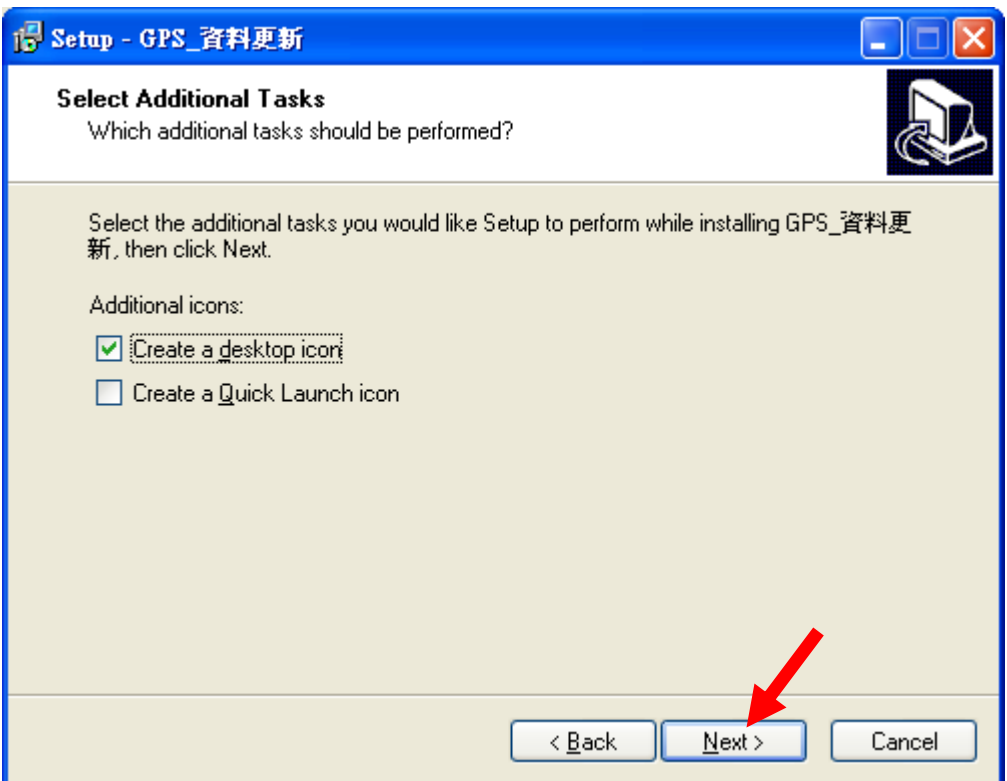

### 2.2.5 於下圖畫面中 點選 Install

此時 畫面中會呈現安裝之進度,待進度完成後進行至下一步驟

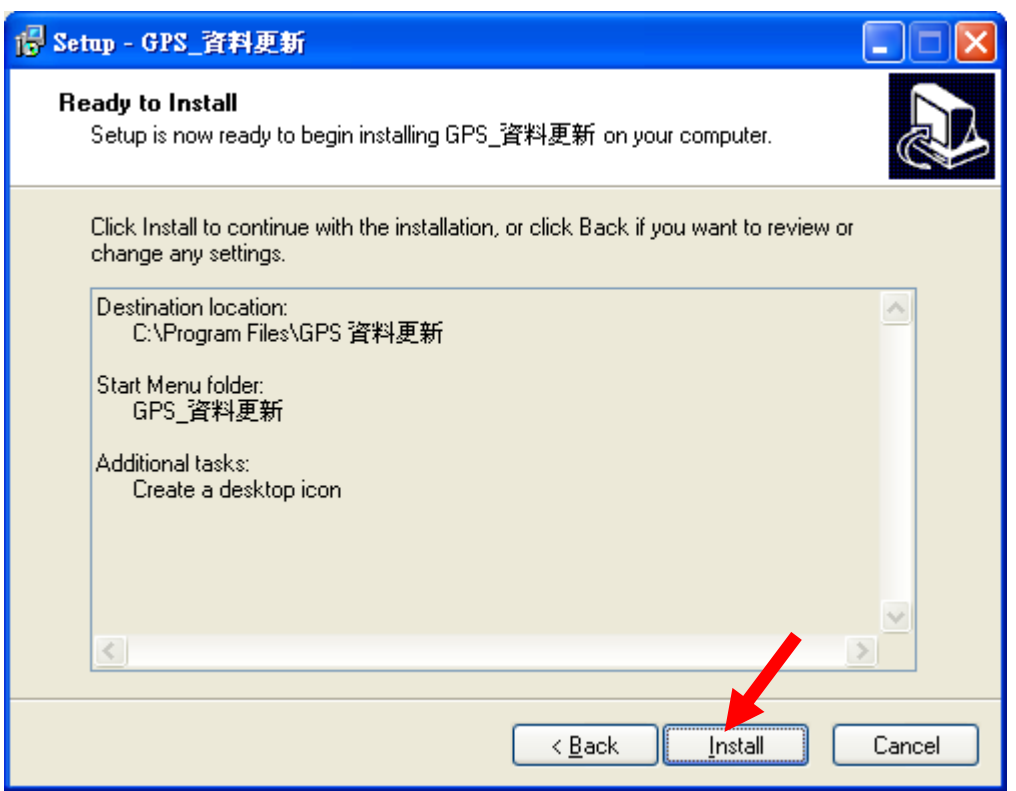

2.2.6 於下圖畫面中 點選 Finish ,會自動執行第一次程式之畫面

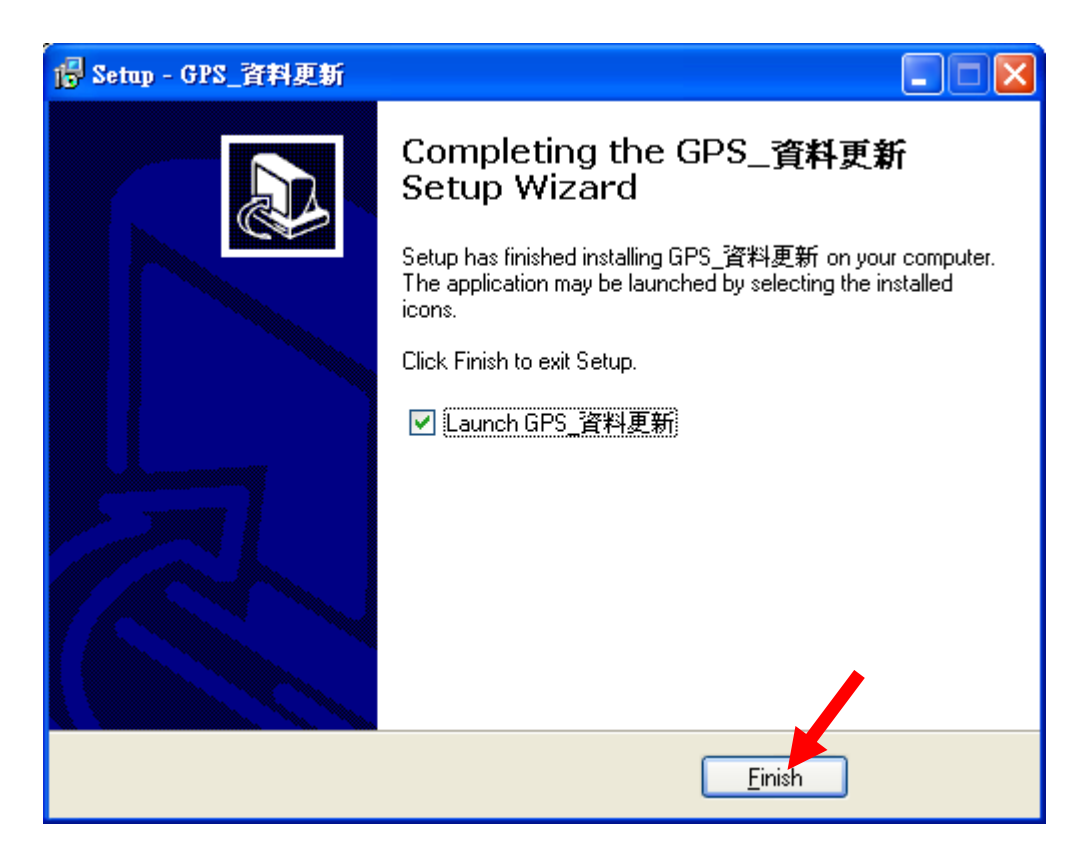

2.2.7 自動執行第一次程式之畫面,如下圖 即代表安裝成功 (欲關閉本程式 請點選 離開 即可)

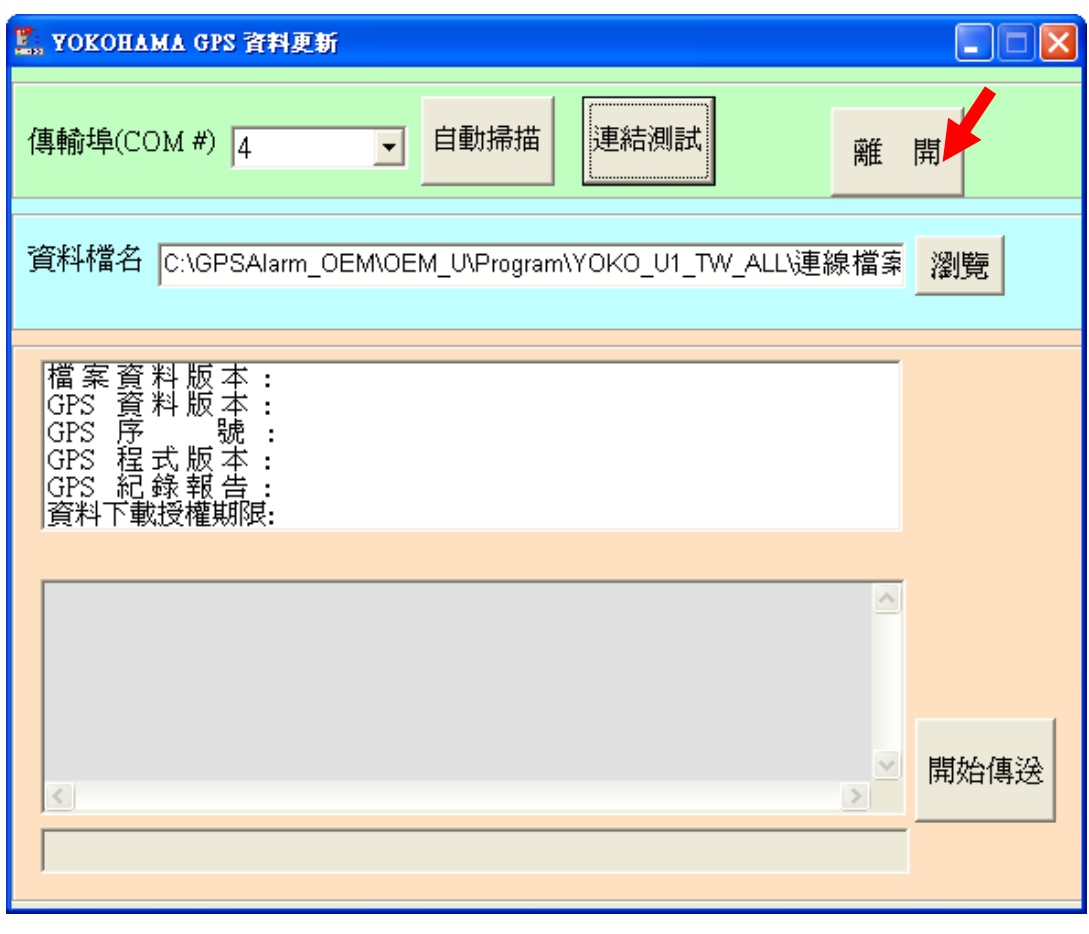

2.2.8 桌面即會出現圖示

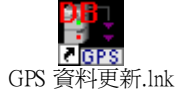

# **3.** GPS 資料更新

於桌面上快速點按二下 GPS 資料更新簡圖(如右) 【其文】 即可打開如下之畫面  $\psi$ 依下列步驟操作  $\psi$  and  $\psi$  and  $\psi$  and  $\psi$  and  $\psi$  and  $\psi$  are  $\psi$  and  $\psi$  are  $\psi$  and  $\psi$  are  $\psi$  and  $\psi$  are  $\psi$  and  $\psi$  are  $\psi$  and  $\psi$  are  $\psi$  and  $\psi$  are  $\psi$  and  $\psi$  are  $\psi$  and  $\psi$  are  $\psi$  and

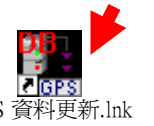

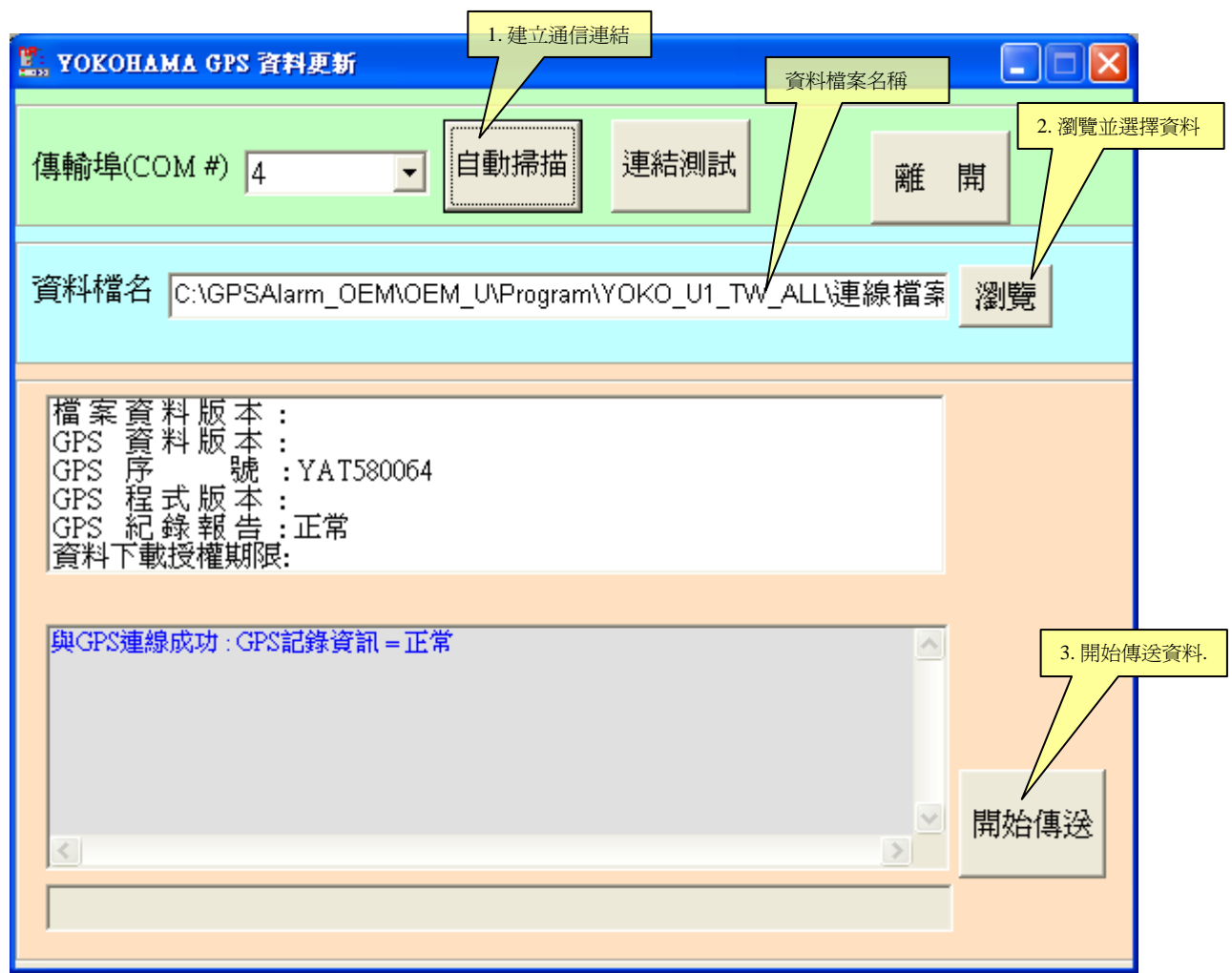

- 3.1 取出購買本產品時隨貨附上之 USB 連結線,連結 GPS 機台至 PC 之 USB 插孔
- 3.2 GPS 機台插上 USB 插頭時,需等待 10 ~ 15 秒左右(執行自我檢查) 待方位指示燈開始 旋轉此時方可進行下一步驟
- 3.3 點選 自動掃描 由程式自動建立通信連結機制,當建立通信完成時 將呈現如下知小視 窗。請按 確定

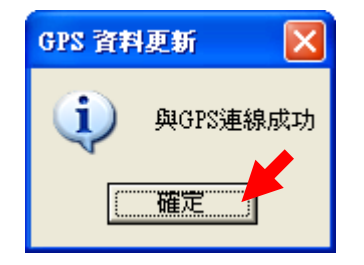

3.4 點選 瀏覽 於如下視窗中 選取您目前取得之最新版本更新資料檔,並請點選 開啓 後自動回到更新程式之主畫面。(**請下載最新版本的資料庫更新檔)** 

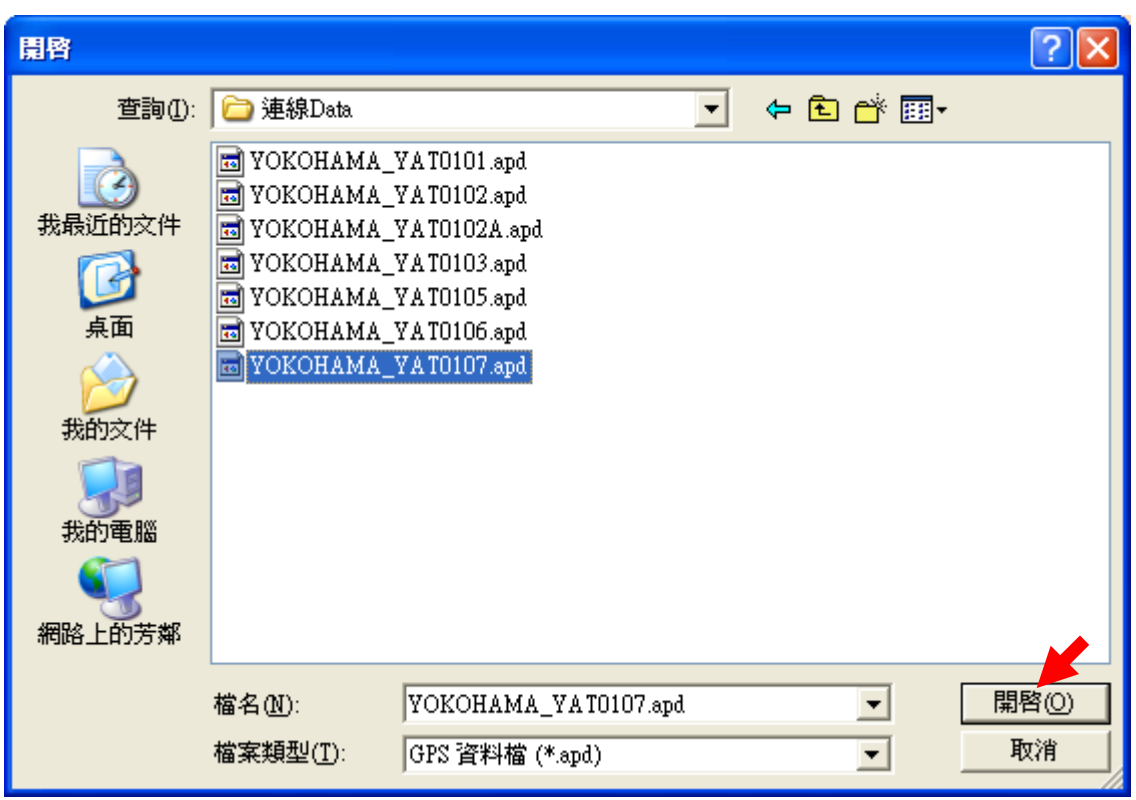

3.5 點選 開始傳送 則本程式會自動依步驟執行資料之更新程序,並於畫面呈現進度及更 新時間。如下圖所示

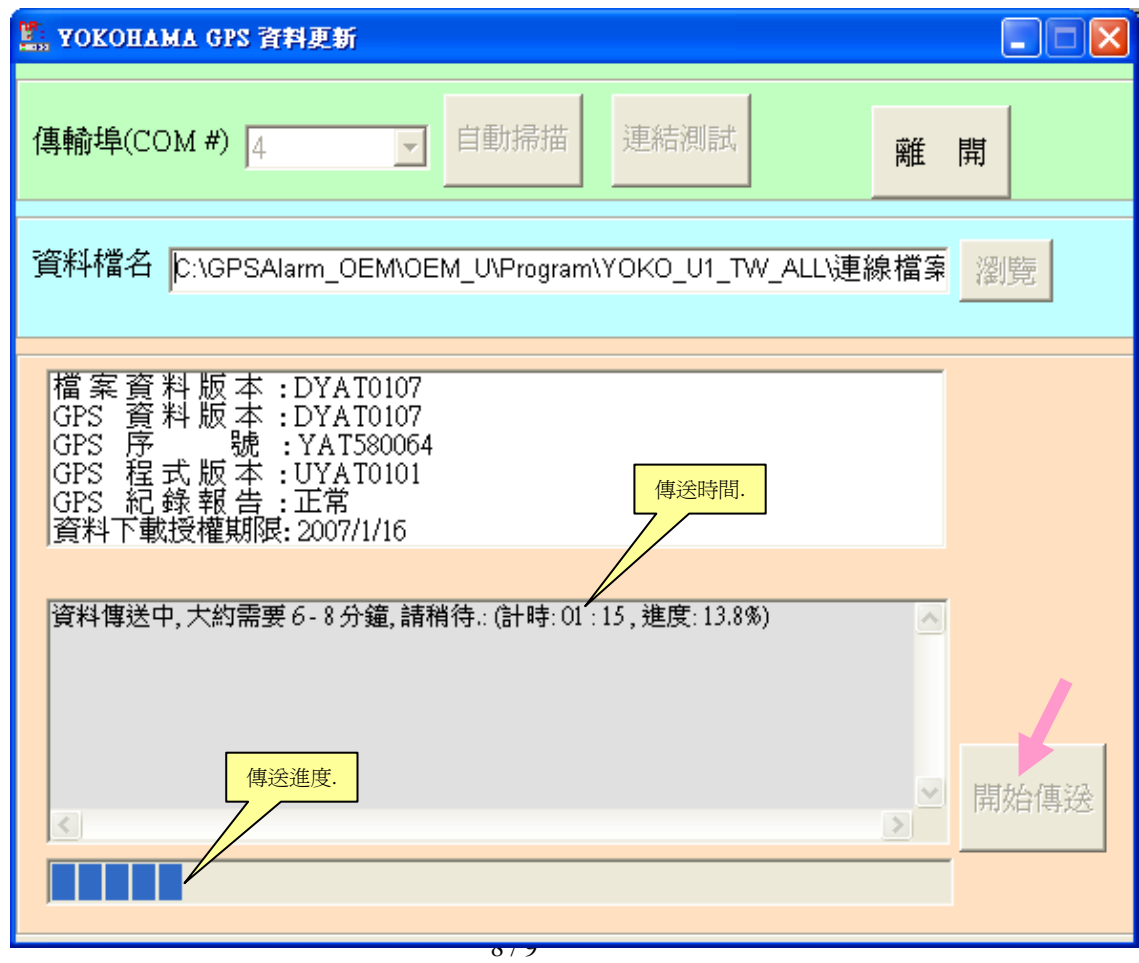

- 3.6 資料傳送當中 GPS 機台 方位指示燈 呈現順時針方向快速旋轉
- 3.7 資料傳送完成後 GPS 機台將自動重開機,並再度執行自我檢查之動作 知您已完成更新之程序。請點按 確定 約需 10~15秒 待完全無誤後,會再度與本程式自動建立通信 顯現如下之小畫面,告

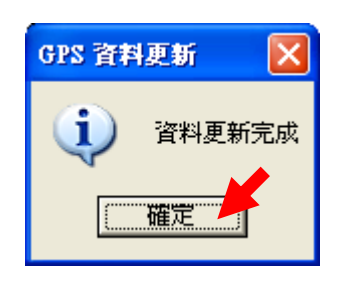

3.8 若需再更新另一個 GPS 機台時,請插上欲更新之機台,並再度從步驟 3.2 依序執行 ( 更新檔案名稱可不必重新瀏覽選定)

3.9 欲關閉本程式 請點選 離開